## **fx-9860G- / fx-9860G シリーズ GRAPH 95/75/85 シリーズ**

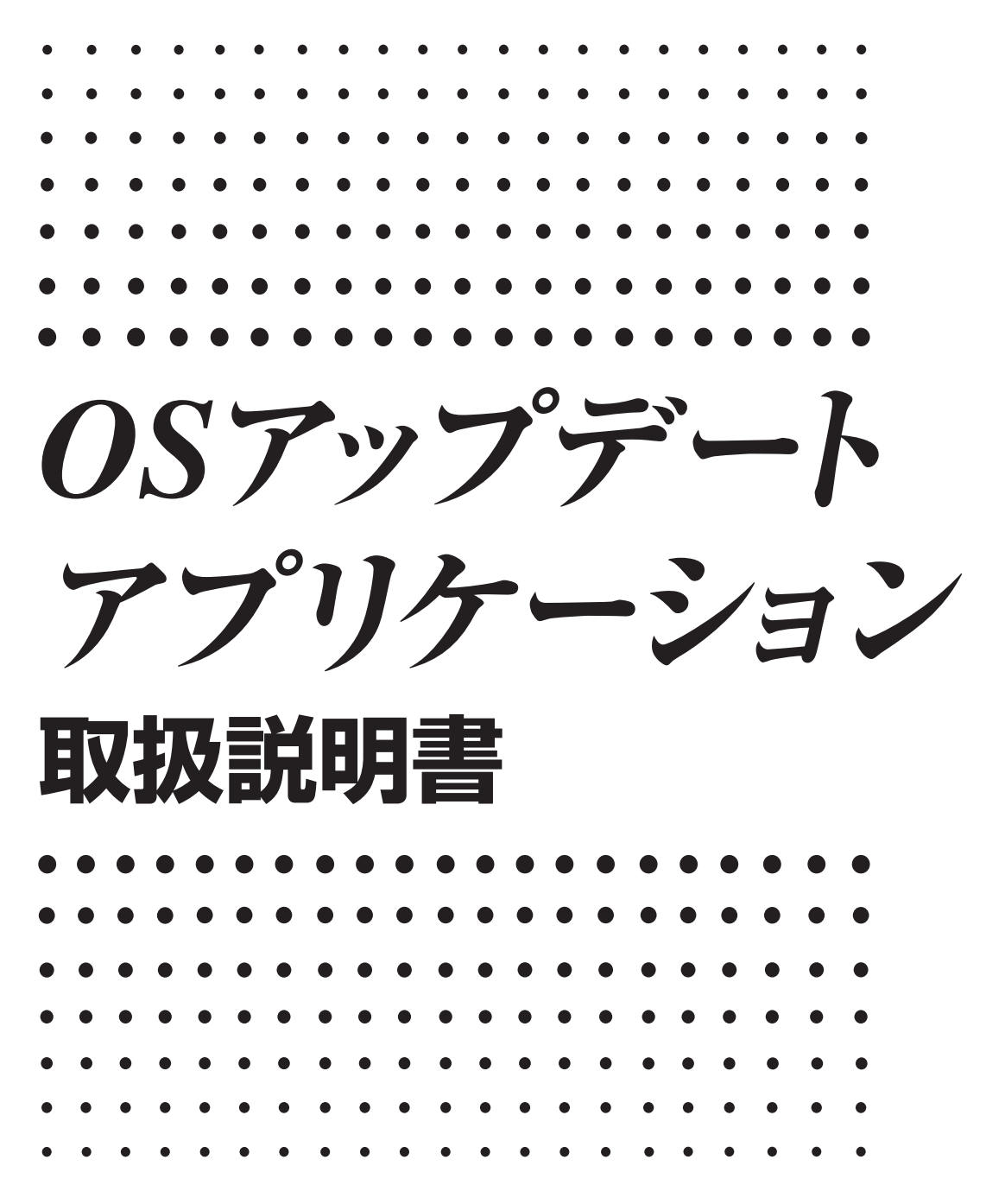

※ 本書はお読みになった後も大切に保管してください。

# <http://edu.casio.jp>

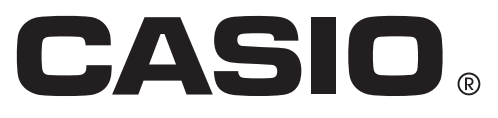

## **はじめに**

- fx-9860G シリーズ OS アップデートは、グラフ関数電卓の OS をアップデートするアプリケー ションです。
- 次のグラフ関数電卓の OS をアップデートできます。 •

fx-9860GII/fx-9860GII SD (Version 02.00 またはそれ以下のモデル ) fx-9860G/fx-9860G SD (Version 02.00 またはそれ以下のモデル ) GRAPH 75/GRAPH 95 (Version 02.00 またはそれ以下のモデル ) GRAPH 85/GRAPH 85 SD (Version 02.00 またはそれ以下のモデル ) fx-9860G AU (Version 02.00 またはそれ以下のモデル ) fx-9860G AU PLUS (Version 02.00 またはそれ以下のモデル )

電卓の OS バージョンを確認するには、SYSTEM モードに入って、F4(VER) を押します。

#### 重要

- •電卓とバソコンを接続する場合は、USB ドライバーをインストールする必要があります。OS アップデートを実行する場合は、画面に指示が出るまで電卓とパソコンを接続しないでください。 USB ドライバーをインストールせずに電卓とパソコンを接続すると、誤動作の原因となります。
- OS をアップデートすると、電卓のメインメモリーのデータがすべて削除されます。必要なデー タは、アップデートを実行する前にバックアップしてください。 MEMORY モードでメインメ モリーのデータをバックアップできます。
- OS アップデートを行う前に、すべてのアプリケーションを閉じてください。
- OS をアップデートする電卓以外のカシオ製品は接続しないでください。 接続している場合は ケーブルを抜いてください。
- このアプリケーションを実行しているときは、バソコンで次の操作を行わないでください。
	- USB 機器の接続 ‒
	- 接続している USB 機器の電源オン / オフ
	- 他のアプリケーションの起動
	- メモリーカードの抜き差し ‒

#### 動作環境

- OS: Windows® XP Home Edition、Windows® XP Professional (32-bit)、 Windows Vista® (32-bit)、Windows® 7 (32-bit/64-bit) \* Windows® XP Professional x64 Edition には対応していません。 \* Windows Vista® は、64bit 版には対応していません。 ハードウェアは各 OS に準拠します。
- パソコン : IBM PC/AT 互換機 上記 Windows OS がプレインストールされているパソコン (OS をアップグレードしたパソコンや自作パソコンを除く )
- アカウント : Administrator
- ディスク容量 : 100MB (インストール、アンインストール時)

#### メモ : システム構成や OS によっては、動作が異なる場合があります。

その他 : パソコン本体の USB ポートへ接続してください。USB ハブ経由では接続できま せん。 XGA(1024×768) 以上の解像度、16 ビット以上のシステムカラーのモニター。

メモ

Windows、Windows Vista は、米国 Microsoft Corporation の米国およびその他の国におけ • る登録商標です。

本書に記載の会社名、製品名は各社の商標または登録商標です。 •

## **電卓の OS をアップデートするには**

1. 電卓で、LINK モードに入り、次の設定を行います。 Cable Type: USB Wakeup: On Capture: Memory

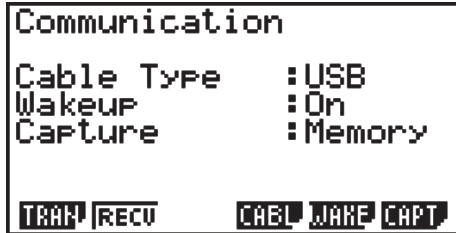

#### 注意:

手順 9 までは電卓とパソコンを接続しないでください。

2. パソコンで、下記の名称のファイルをダブルクリックします。

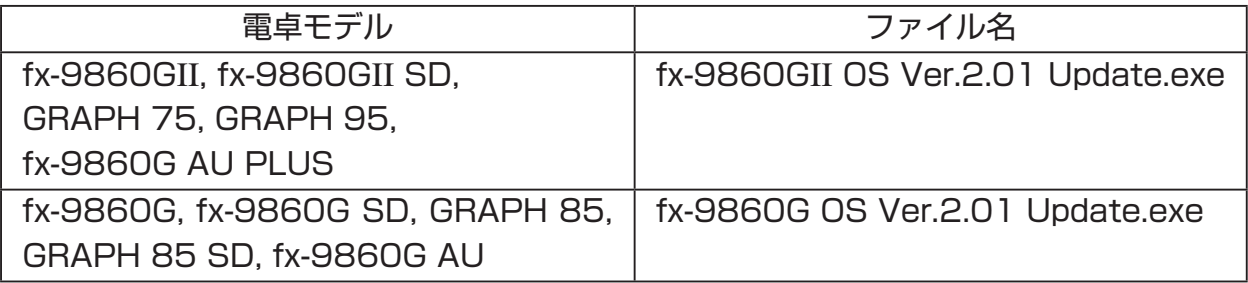

Windows Vista®/Windows® 7 の場合 •

インストールを開始すると下記の画面が表示されます。 Windows Vista® の場合: [許可 ] をクリックしてください。 Windows<sup>®</sup> 7 の場合 : [ はい ] をクリックしてください。

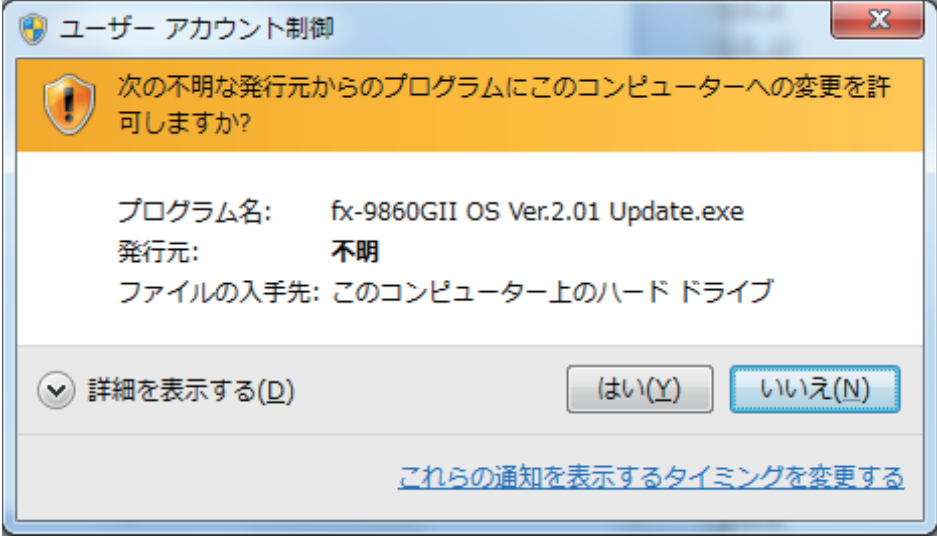

言語選択ダイアログが表示されます。 •

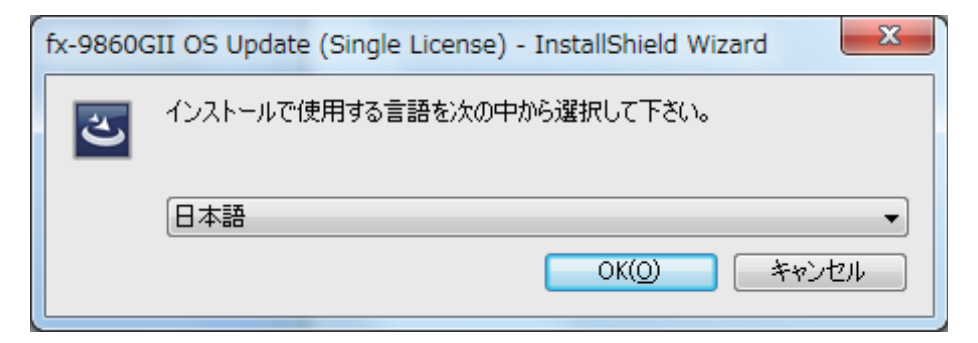

3. "日本語"を選択して、[OK] をクリックします。

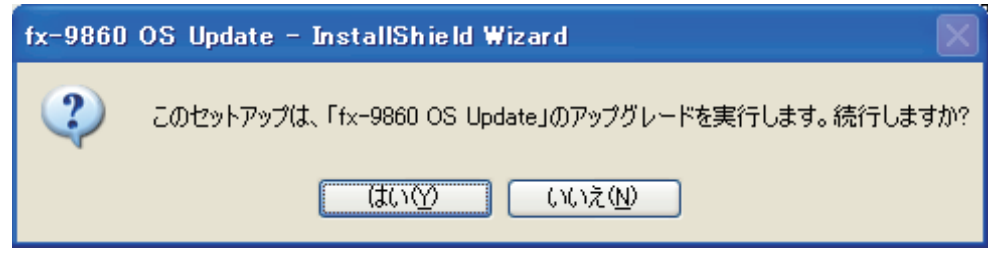

- この画面が表示されない場合は、手順 5 に進みます。
- 4. [ はい ] をクリックします。

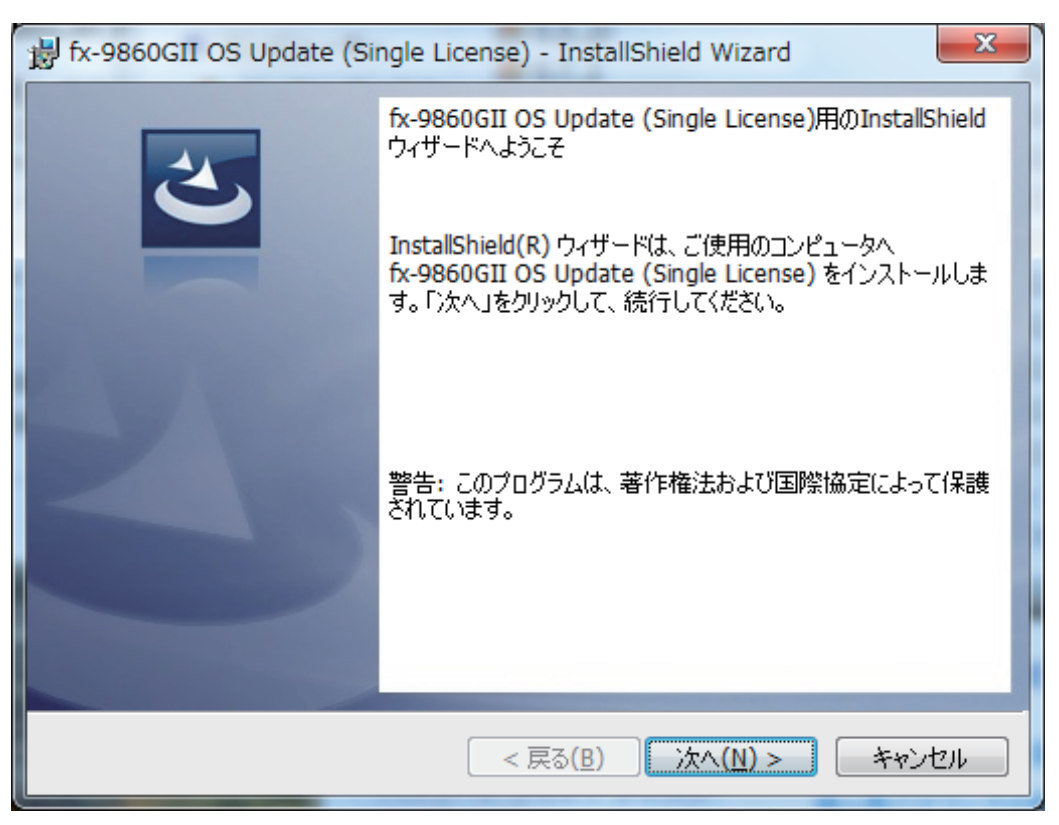

- 5. [ 次へ ] をクリックします。
	- 使用許諾契約書が表示されます。 •

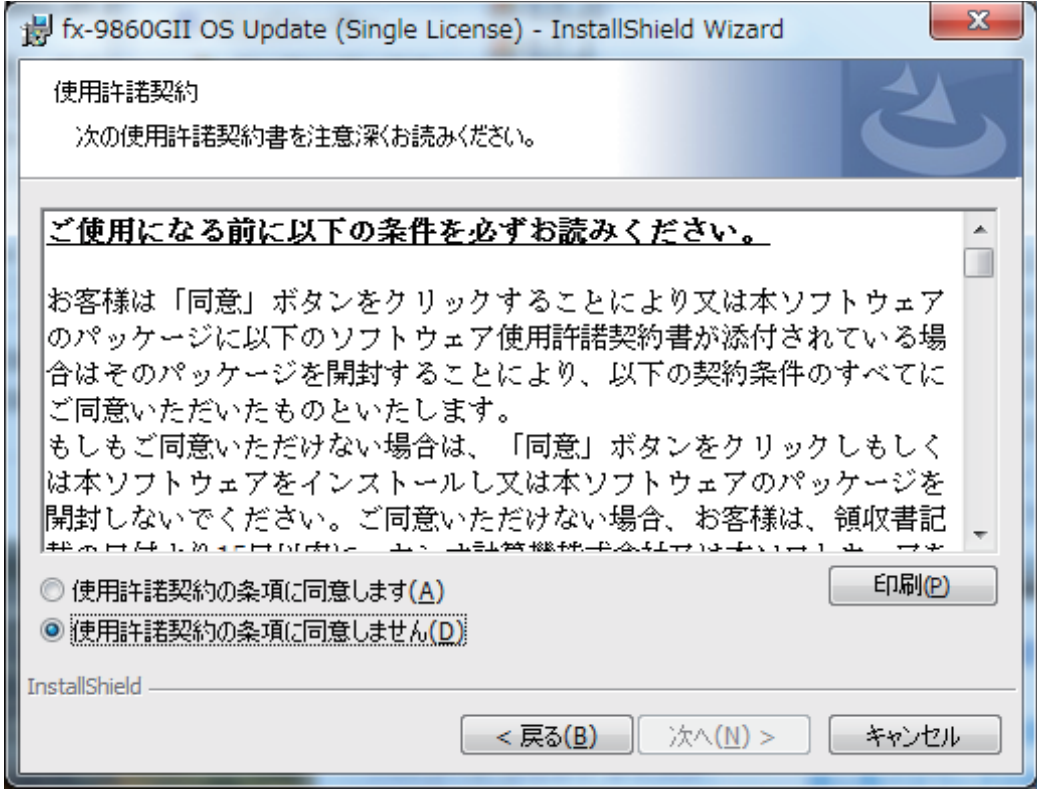

 $6.$  使用許諾契約書をよくお読みください。

- 7. 使用許諾契約に合意する場合、"使用許諾契約の条項に同意します"をクリックしてから、 [ 次へ ] をクリックします。
	- 合意しない場合は、 "便用許諾契約の条項に同意しません" をクリックしてから、[ キャンセ ル ] ボタンをクリックしてインストールを中止します。

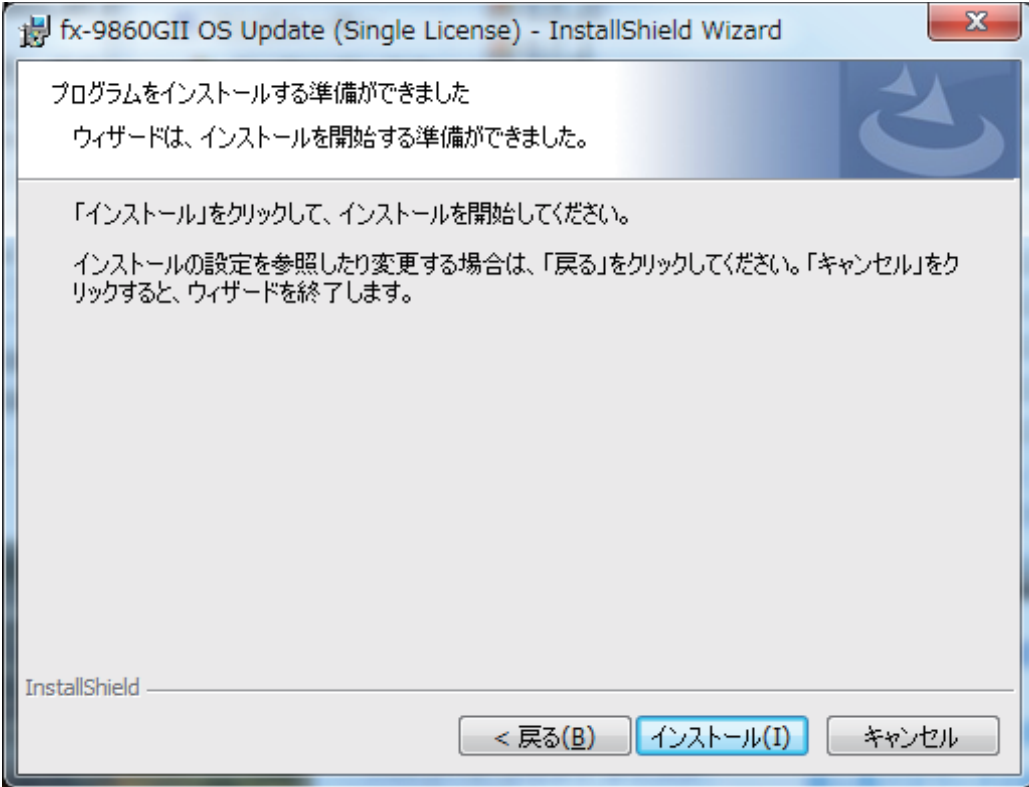

- $8.$  [インストール]をクリックします。
	- 次のメッセージが表示されます。 •

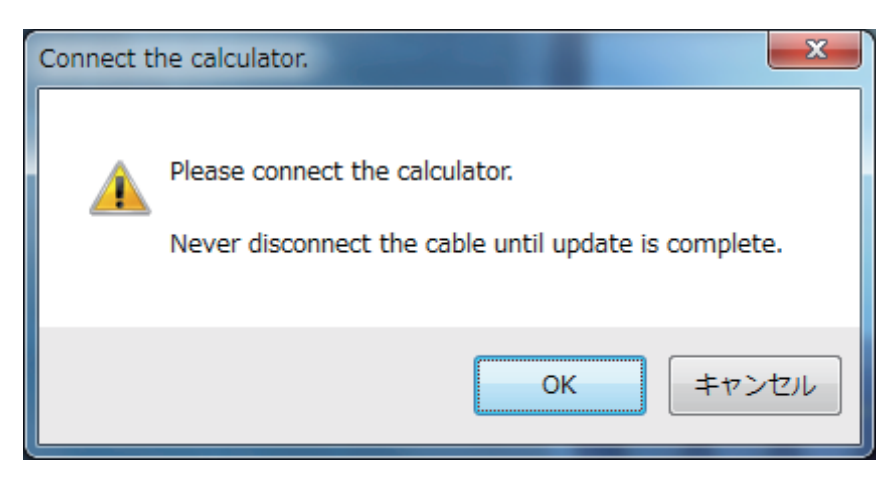

9. 電卓に付属の USB ケーブルを使って、電卓とパソコンを接続します。

• 電卓が受信状態になることを確認してください。

#### 注意:

アップデートが完了するまで、決してケーブルを抜かないでください。

- Windows® XP をお使いのかたへ •初めて電卓とパソコンを接続する場合、次の手順で USB ドライバーをインストールしてく ださい。
- 9-1. 電卓とパソコンを接続すると、次の画面が表示されます。

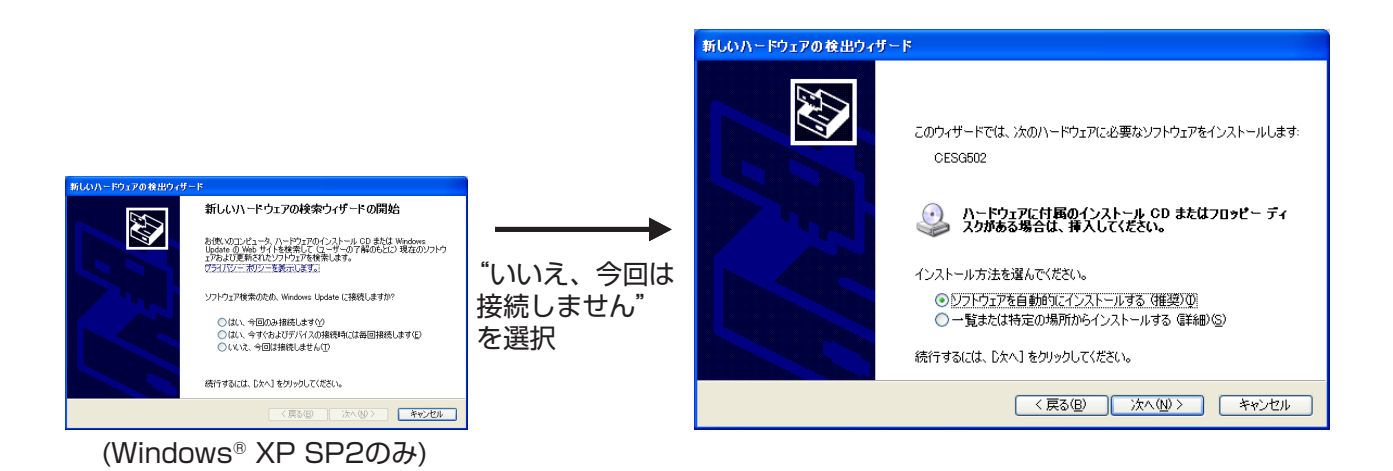

9-2. "ソフトウェアを自動的にインストールする(推奨)"を選択して、[ 次へ ] をクリック します。

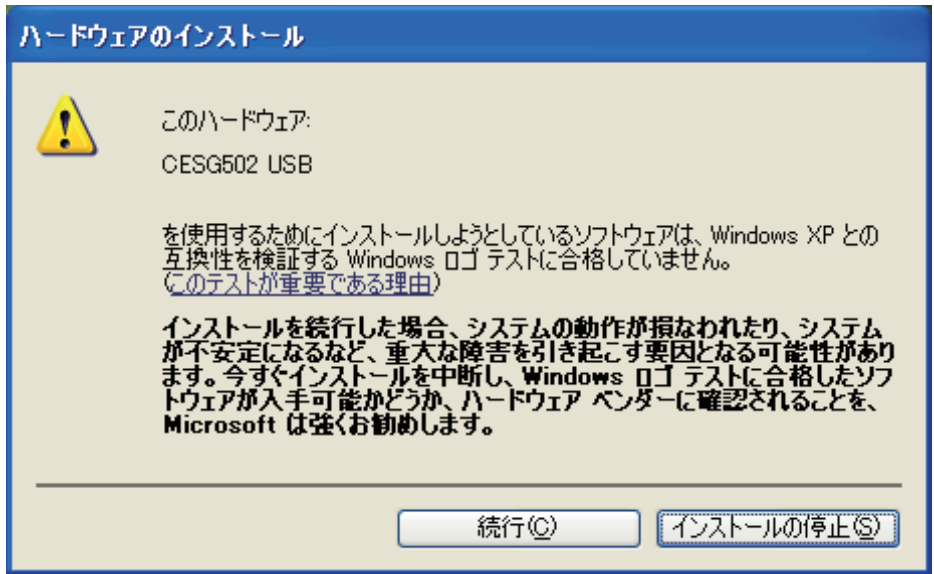

9-3. "Windows ロゴテスト"にパスしていないメッセージが表示されますが、[続行]を クリックしてインストールを続けます。

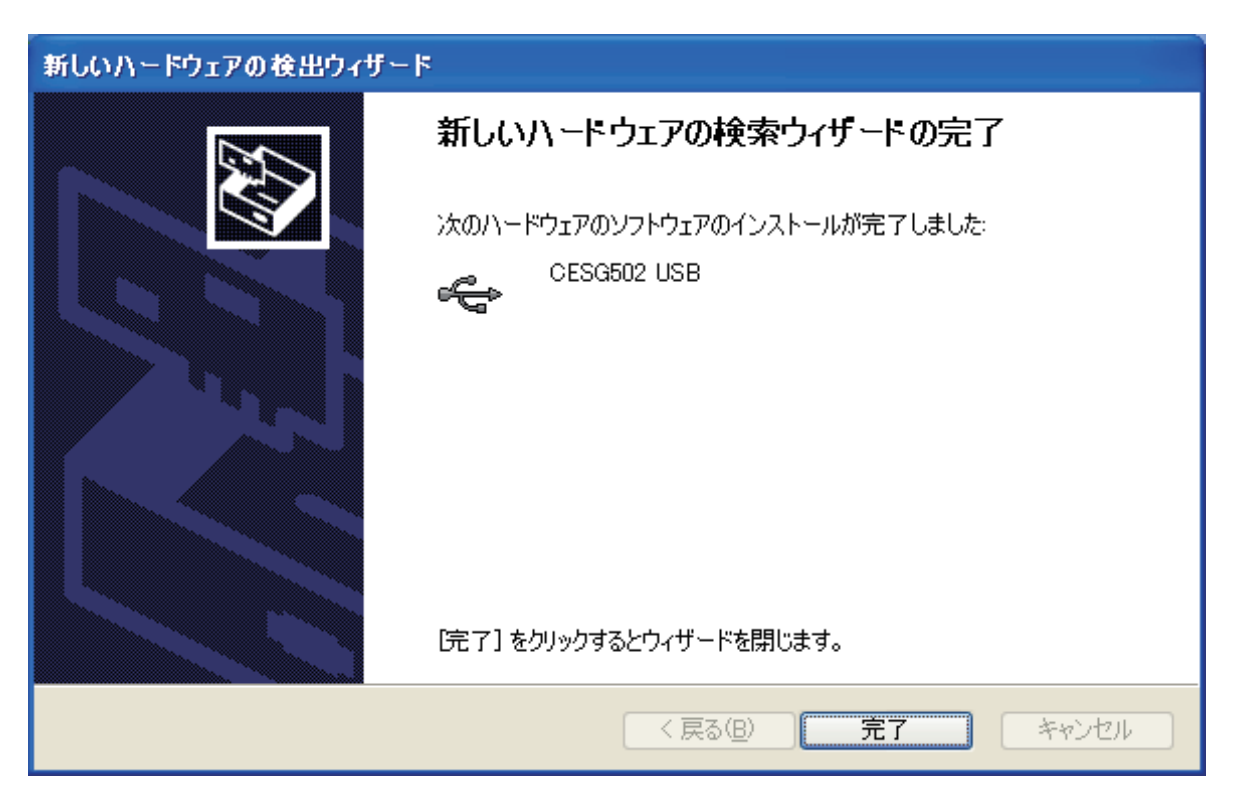

9-4. [ 完了 ] をクリックします。

• Windows Vista® をお使いのかたへ

USB ドライバーがインストールされていないと、下記の画面が表示されます。[ インストー ル ] ボタンをクリックしてください。

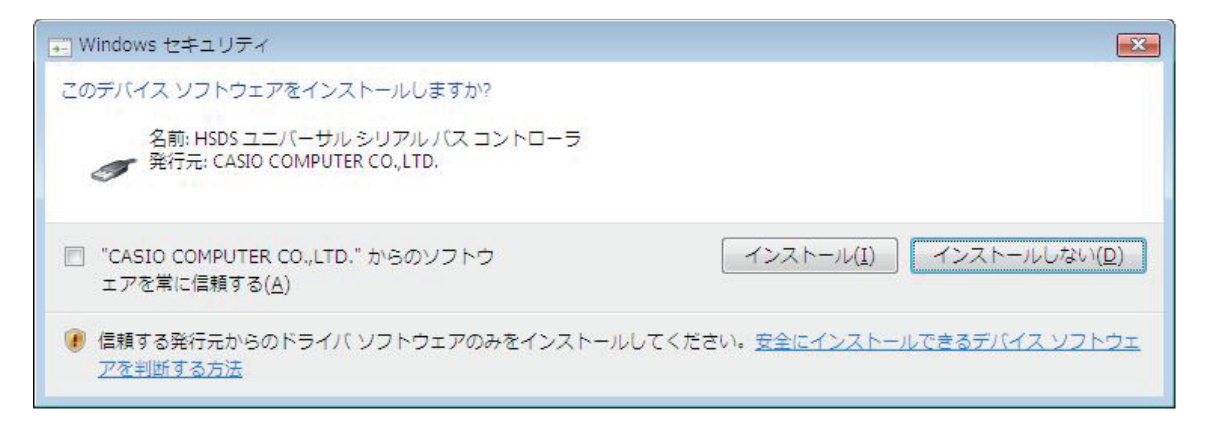

10. [OK] をクリックします。

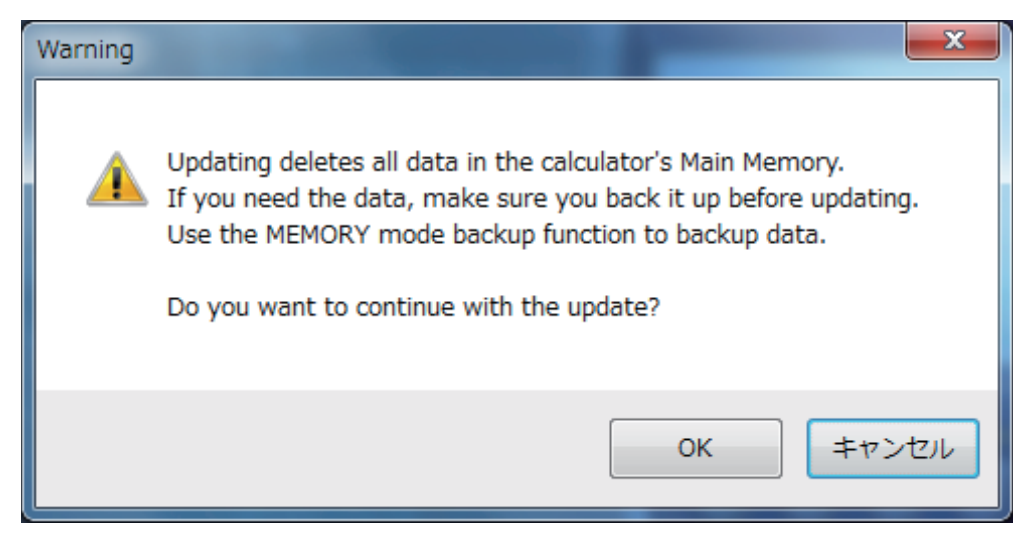

注意:

OS アップデートを行うと、電卓のメインメモリーのデータが消去されます。

- 消去されても問題ない場合は、次の手順に進みます。 •
- データが必要な場合は、[ キャンセル ] をクリックして OS アップデートを中止します。 •電卓の MEMORY モードのバックアップ機能を使って、データをバックアップしてから、 OS アップデートを行ってください。アップデート完了後、バックアップしたデータをリ ストアしてください。
- 11. [OK] をクリックします。

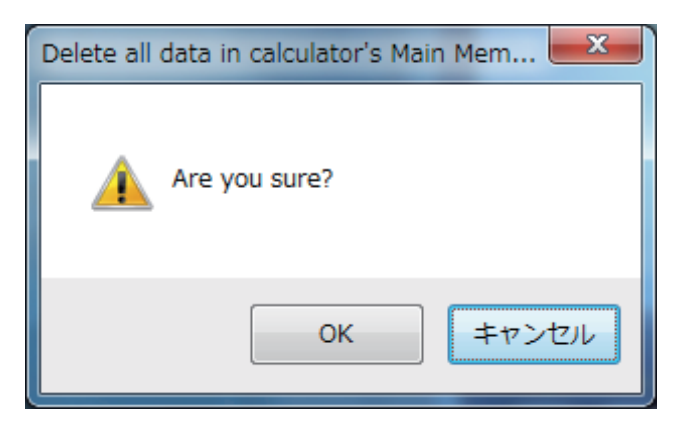

- 12. [OK] をクリックします。
	- •電卓の OS アップデートを開始します。アップデート中はプログレスバーを表示します。

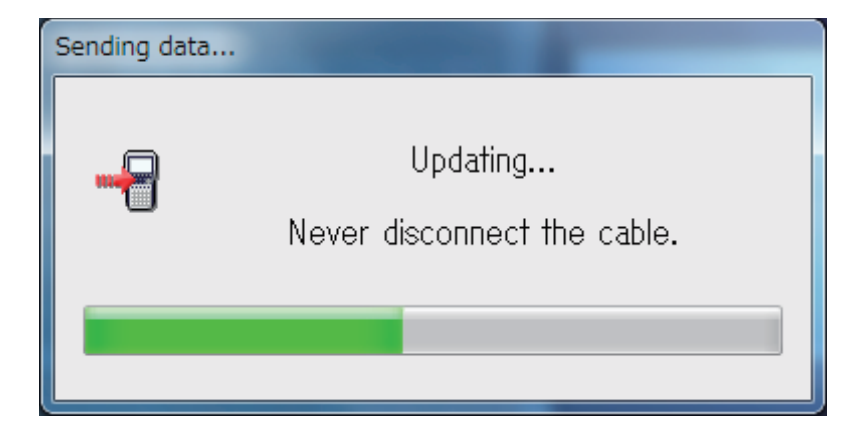

注意:

アップデート中は、決してケーブルを抜かないでください。

13. アップデートが完了すると、次の画面が表示されます。

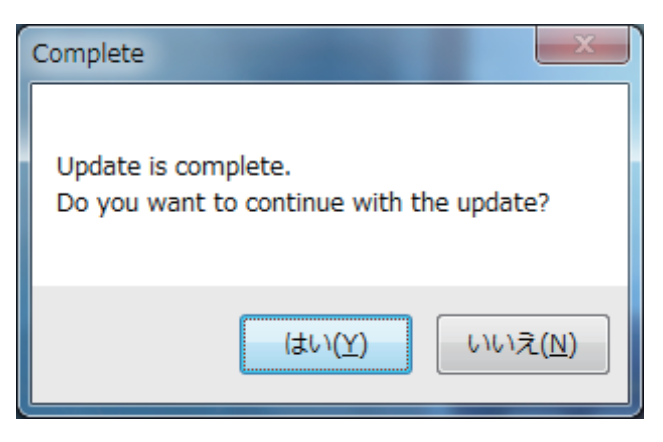

- 14. 電卓から USB ケーブルを抜きます。
- 15. 続けて別の電卓をアップデートするときは、[ はい ] をクリックします。 •手順 9 に戻って操作します。

16. OS アップデートを終了するときは、[いいえ]をクリックします。

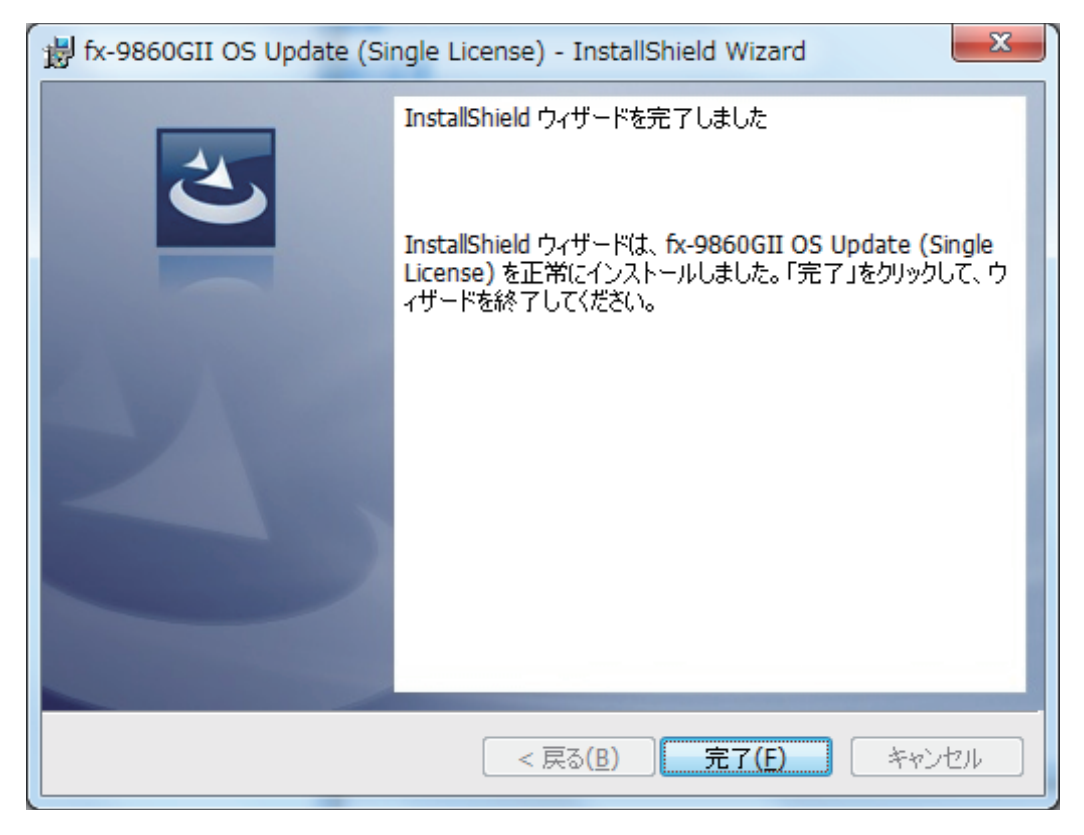

17. [ 完了 ] をクリックします。

•すでにアップデート済みの電卓をアップデートしようとすると、次のメッセージが表示されます。

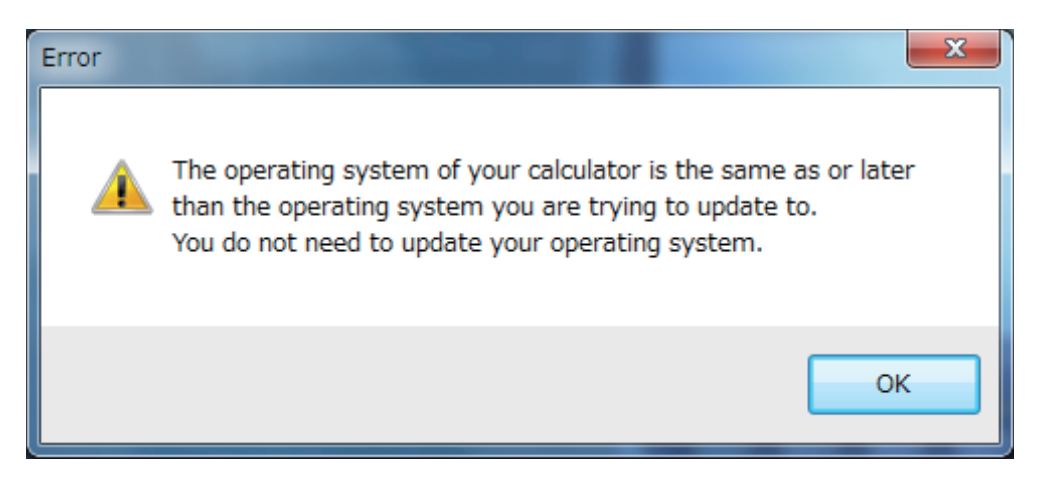

• 違うモデルの電卓をアップデートしようとすると、次のメッセージが表示されます。

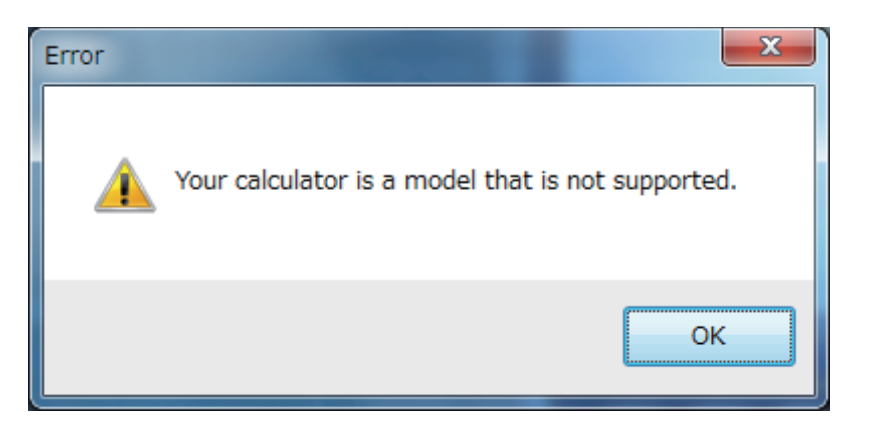

• エラーが発生した場合は、次のメッセージが表示されます。

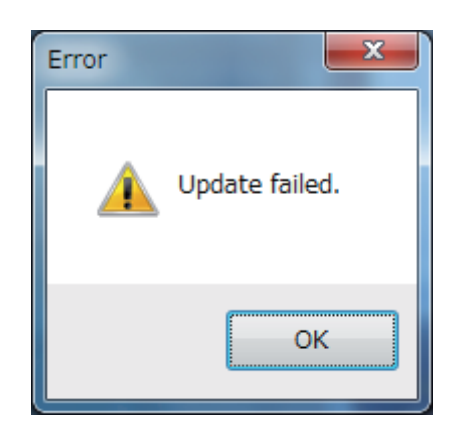

アップデートに失敗して電卓が"Receiving..."画面のままフリーズした場合は、裏ブタを開 けて、P ボタンを押してください。電卓の画面に"OS ERROR Please update OS."と表 示されます。その後、アップデートをやり直してください。

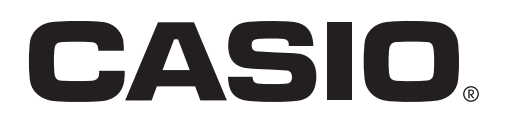

### カシオ計算機株式会社

〒151-8543 東京都渋谷区本町1-6-2